# <span id="page-0-0"></span>**Creación de alertas en LibreNMS**

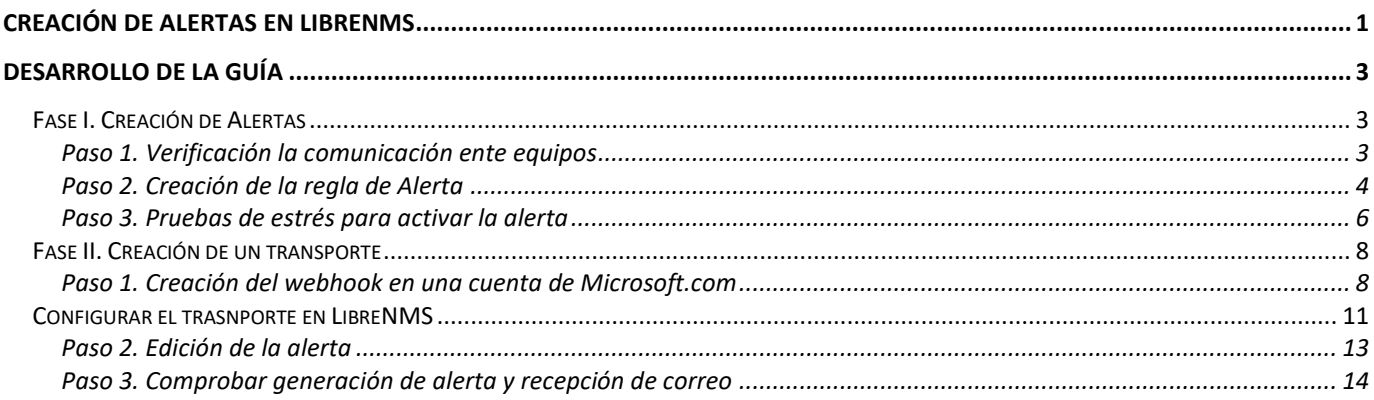

### **Objetivos de la guía:**

- Crear una alerta a partir de la comparación de niveles en los valores leídos de los OID
- Integrar un mecanismo de envío de alertas desde LibreNMS a otros dispositivos o aplicaciones

### **Conceptos:**

En LibreNMS, existen muchas formas de enviar las alertas a varios destinos, como, por ejemplo:

- Correos electrónicos: a cuentas locales dentro de la empresa, a cuentas de correo a otros servidores en la web, Microsoft, Gmail, etc.
- Plataformas web: Pushbullet, Pushover,
- Servicios IRC y mensaiería telefónica: Hipchat, Telegram, SMSPlay, Whatapp, MS Teams, Discord, clicatell, slack
- Servicios SNMP y otros equipos: Nagios, Cisco Spark, Canopsis,
- Webservices, servidores de búsqueda: elasticsearch, slack
- Equipos o dispositivos (focos, sirenas, etc.): Phillips hue
- Sistemas de ticket y alertas: osTicket, victorOps
- Servicios de versionado: Gitlab

Entre las tecnologías para el envío de notificaciones que permiten integrar LibreNMS con otros equipos o aplicaciones están: Webhook, PushBullet, email, HipChat, Slack, BoxCar

Autora: Marian Jubany Disponible en: [https://soporte.easypromosapp.com/hc/es/articles/212090323-Tutorial-Cómo-habilitar-la](https://soporte.easypromosapp.com/hc/es/articles/212090323-Tutorial-Cómo-habilitar-la-integración-con-Webhook)[integración-con-Webhook](https://soporte.easypromosapp.com/hc/es/articles/212090323-Tutorial-Cómo-habilitar-la-integración-con-Webhook)

### **¿Qué es un Webhook?**

Un Webhook es un sistema utilizado por una aplicación para enviar información en tiempo real a otras aplicaciones. Un webhook envía la información al mismo tiempo en que ésta se registra, lo que significa que te permite obtener la información al momento.

La integración con Webhooks de Easypromos te permite enviar la información de registro de los usuarios que participan en tus promociones a tu propia aplicación. Este sistema te permite, así, poder recibir la información de registro de los participantes en tiempo real para poder gestionarla, tratarla y manipularla en tu propia aplicación según tus necesidades.

NOTA: La integración con Webhooks está disponible únicamente para las promociones creadas con la versión Marca Blanca de la plataforma.

A continuación, te explicamos cómo habilitar la integración con Webhook en tu aplicación.

### **¿Qué puedes hacer con la integración con Webhooks?**

El sistema Webhooks permite explotar en tiempo real los datos de los usuarios registrados en tus promociones. Las utilidades más frecuentes de la integración con Webhooks son:

Para enviar los datos de registro recopilados a través de tus promociones a una aplicación fuera de Easypromos. Por ejemplo, para conectar la base de datos de tus promociones con tu propio sistema CRM. Para juntar la información de dos promociones o más en una misma aplicación. Por ejemplo, para alimentar un microsite con las fotos y participaciones de todos tus concursos.

### **Antes de Empezar**

Antes de iniciar el proceso deberás tener en cuenta los siguientes puntos:

- La Integración con Webhooks es una funcionalidad avanzada y, por lo tanto, se deben tener conocimientos avanzados en programación o bien contar con un desarrollador.
- Necesitas disponer de un servidor que acepte llamadas POST, así como poder escribir un script que realice una acción como respuesta.
- Puedes crear una URL de pruebas con Request Bin para comprobar cómo recibirás los datos.

Otro concepto

Un webhook es una herramienta que permite recibir notificaciones para eventos determinados. Permite registrar una URL http o https que recibirá información del evento, almacenada en JSON.

# <span id="page-2-0"></span>**Desarrollo de la Guía**

### <span id="page-2-1"></span>**Fase I. Creación de Alertas**

#### <span id="page-2-2"></span>**Paso 1. Verificación la comunicación ente equipos**

```
C:\Users\Administrador>ping librenms
```

```
Haciendo ping a librenms [192.168.50.7] con 32 bytes de datos:
Respuesta desde 192.168.50.7: bytes=32 tiempo<1m TTL=64
Respuesta desde 192.168.50.7: bytes=32 tiempo<1m TTL=64
Respuesta desde 192.168.50.7: bytes=32 tiempo<1m TTL=64
Respuesta desde 192.168.50.7: bytes=32 tiempo<1m TTL=64
Estadísticas de ping para 192.168.50.7:
    Paquetes: enviados = 4, recibidos = 4, perdidos = 0
     (0% perdidos),
Tiempos aproximados de ida y vuelta en milisegundos:
    Mínimo = 0ms, Máximo = 0ms, Media = 0ms
```
librenms@librenms:~\$ **ping -c 3 w16rds**

```
PING w16rds.emresay.com.sv (192.168.50.3) 56(84) bytes of data.
64 bytes from w16rds.emresay.com.sv (192.168.50.3): icmp_seq=1 ttl=128 time=1.18 ms
64 bytes from w16rds.emresay.com.sv (192.168.50.3): icmp_seq=2 ttl=128 time=0.904 ms
64 bytes from w16rds.emresay.com.sv (192.168.50.3): icmp_seq=3 ttl=128 time=0.916 ms
```

```
--- w16rds.emresay.com.sv ping statistics ---
3 packets transmitted, 3 received, 0% packet loss, time 2004ms
rtt min/avg/max/mdev = 0.904/1.001/1.183/0.128 ms
```
### <span id="page-3-0"></span>**Paso 2. Creación de la regla de Alerta**

## **2.1 Ingresar a la interfaz web del Appliance Librenms**

Utilizar el usuario librenms/123456

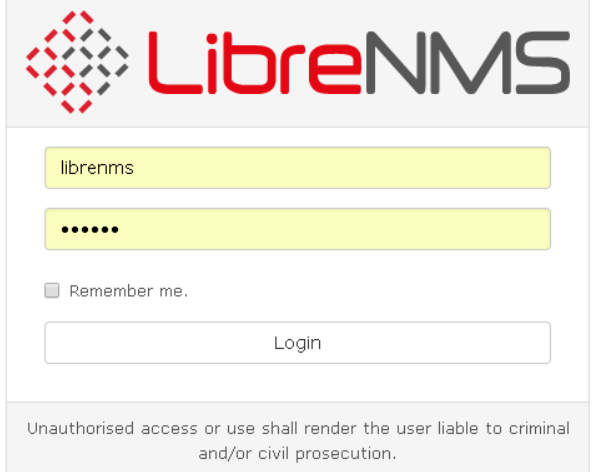

### **2.2 Dar clic en el botón Alerts.**

#### **2.3 Dar clic en la opción Alert Rules**

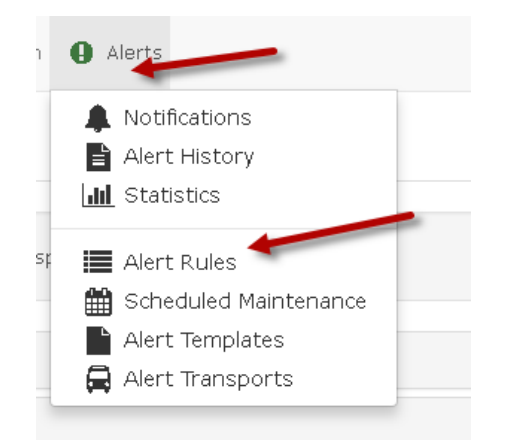

### **2.4 Dar clic en botón "Create a new alert rule"**

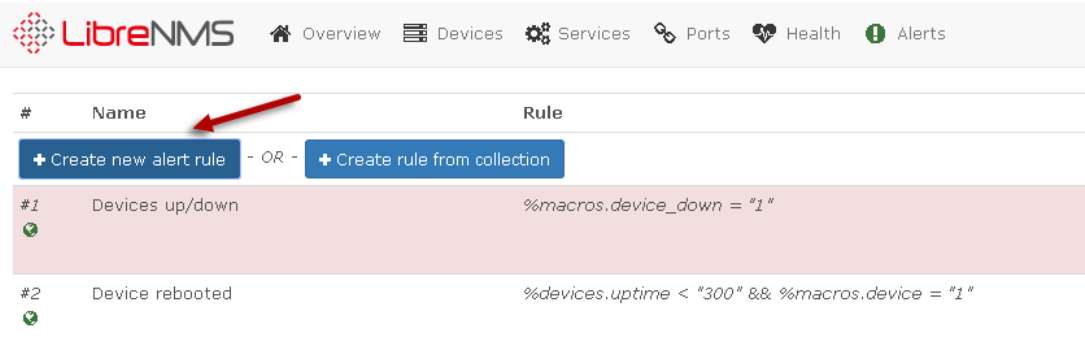

#### **2.5 Completar el asistente con las siguientes opciones:**

- 1. Nombre de la regla: CPU W16RDS crítico
- 2. Definición de la regla: processors.processor\_usage => 90
- 3. Severidad del alerta: Crítico
- 4. Máxima cantidad de alertas: (-1 son restricción)
- 5. Retraso: 1 minuto (1 m)
- 6. Intervalo: 5 minutos (5 m)
- 7. Mapear a: W16DRDS (nombre del servidor Windows RDS)

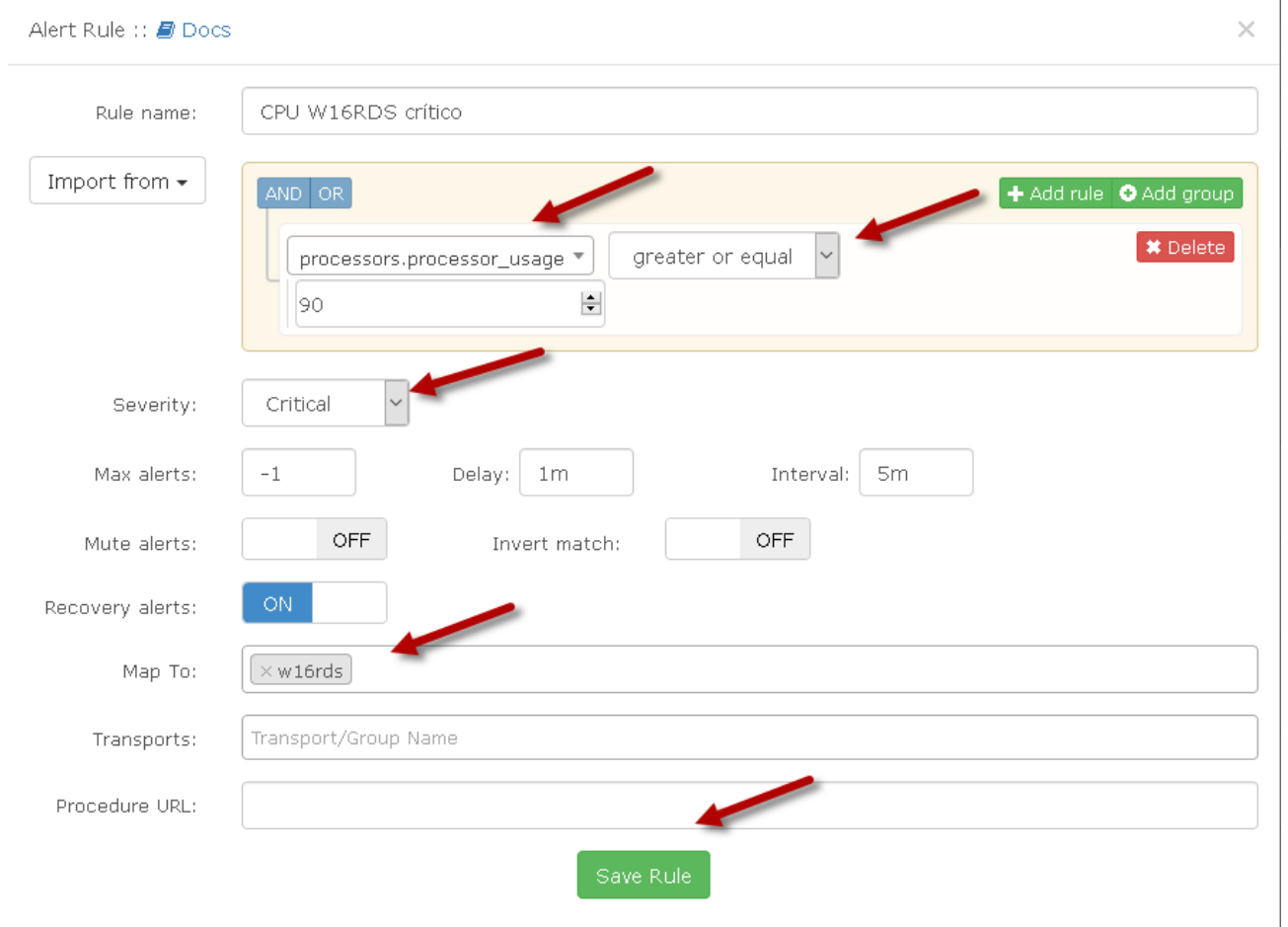

#### Dar clic en el botón "Save rule"

#### **2.6 Verificar que la regla se creó correctamente**

#### Verificar que la regla esté activa (botón azul en ON)

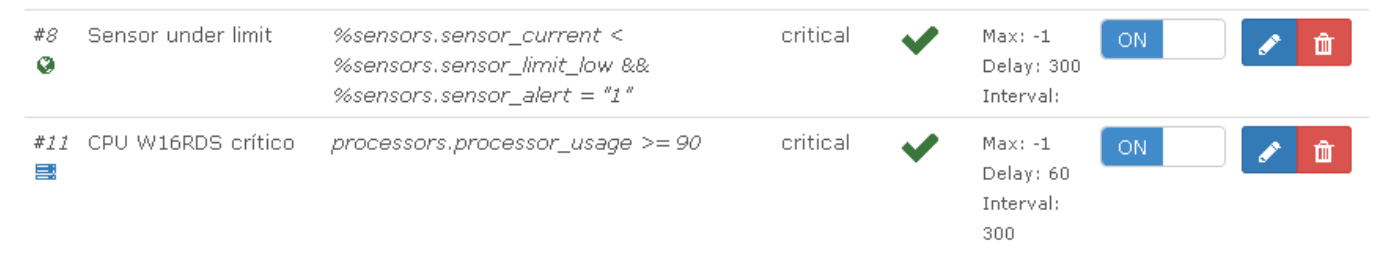

### <span id="page-5-0"></span>**Paso 3. Pruebas de estrés para activar la alerta**

Para probar la alerta en el equipo Windows Server 2016 puede utilizar el siguiente software:

Carga de estrés en el CPU para Windows:

- Nombre del programa: CPUSTRESS
- Dirección de descarga:<http://download.sysinternals.com/files/CPUSTRES.zip>

Pruebas para uso de memoria RAM para Windows:

- Nombre de la herramienta:
- Dirección de descarga:<http://download.sysinternals.com/files/TestLimit.zip>

Pruebas de rendimiento y I/O en discos duros para Windows:

- SQLIO Disk Subsystem Benchmark Tool
- Dirección de descarga:<https://www.microsoft.com/en-in/download/details.aspx?id=20163>

Como se ha creado una alerta para el microprocesador, se utilizará CPUSTRESS

### **3.1 Verificar el estado de los núcleos del servidor**

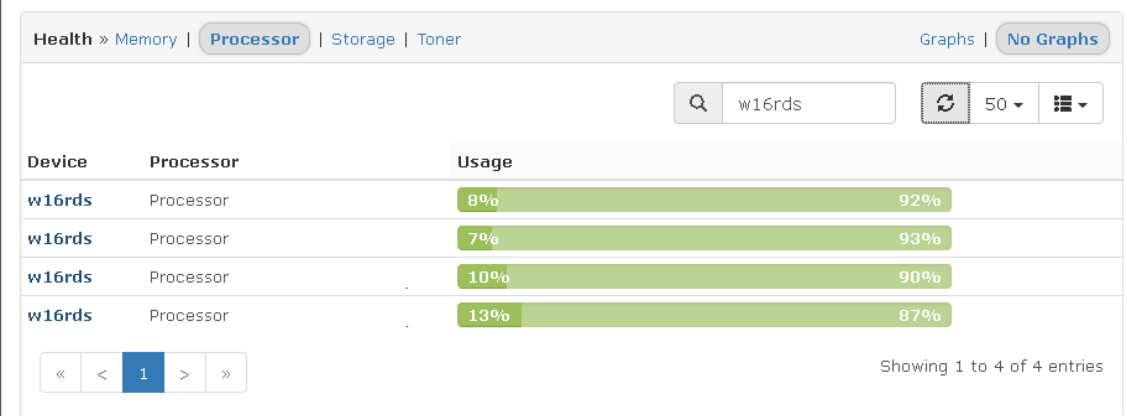

#### **3.2 Generar una carga en los núcleos del servidor Windows 2016**

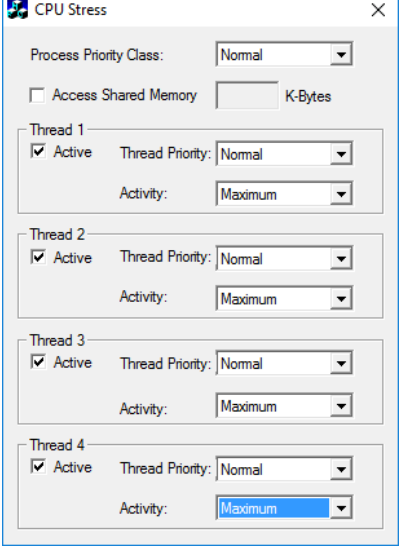

#### Nota:

Tenga cuidado cuando ejecute este comando, ya que podría dejar congelada la máquina virtual debido a la saturación de los núcleos.

Con el programa, se puede combinar la prioridad y la actividad, por ejemplo, en esta guía se comenzó la prueba con los cuatro núcleos en actividad Normal t Actividad, Normal, luego, se incrementó la Actividad a Máximo

### **3.3 Revisar las condiciones Health**

### Dar clic en Health Dar clic en Processator

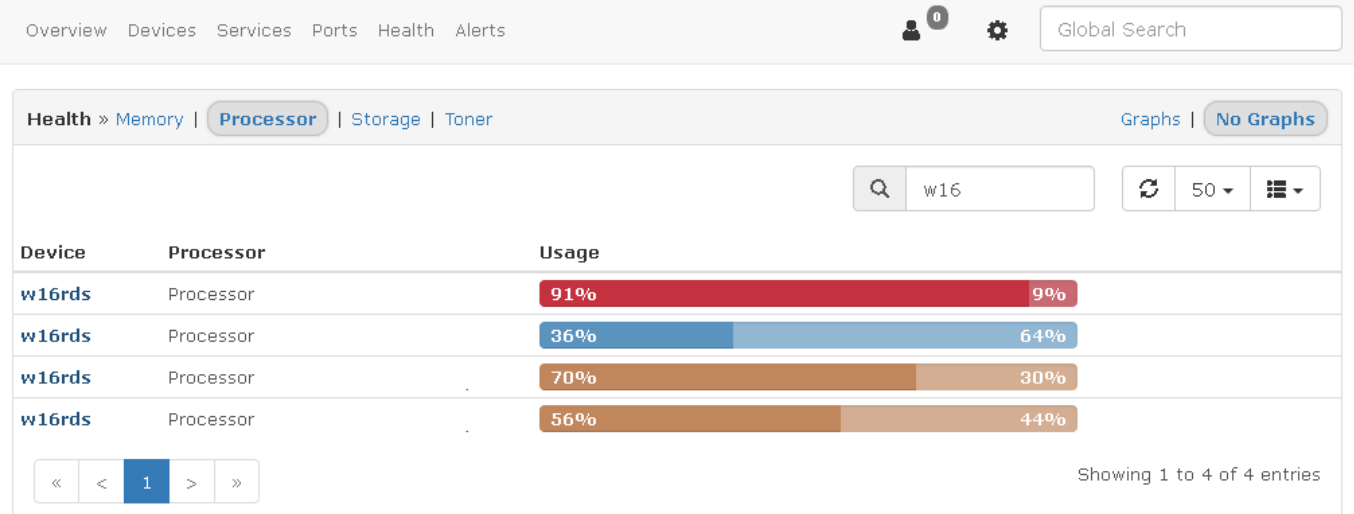

### **3.4 Verificar las Alertas**

Esperar un momento a que pase el tiempo

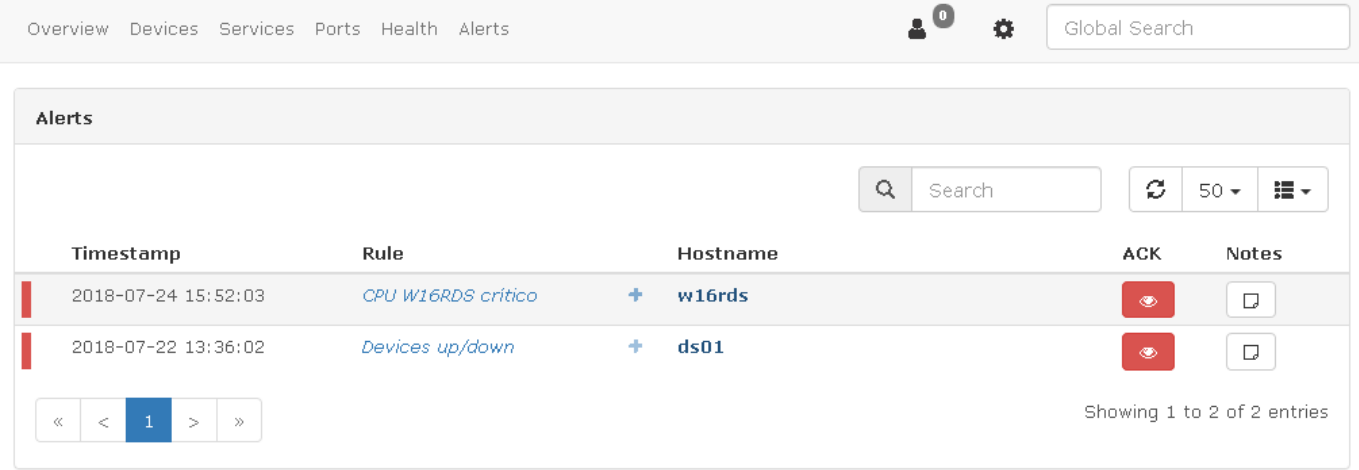

## <span id="page-7-0"></span>**Fase II. Creación de un transporte**

Procedimiento para crear un Webhook

### <span id="page-7-1"></span>**Paso 1. Creación del webhook en una cuenta de Microsoft.com**

#### **1.1 Abrir la cuenta de correo de Microsoft**

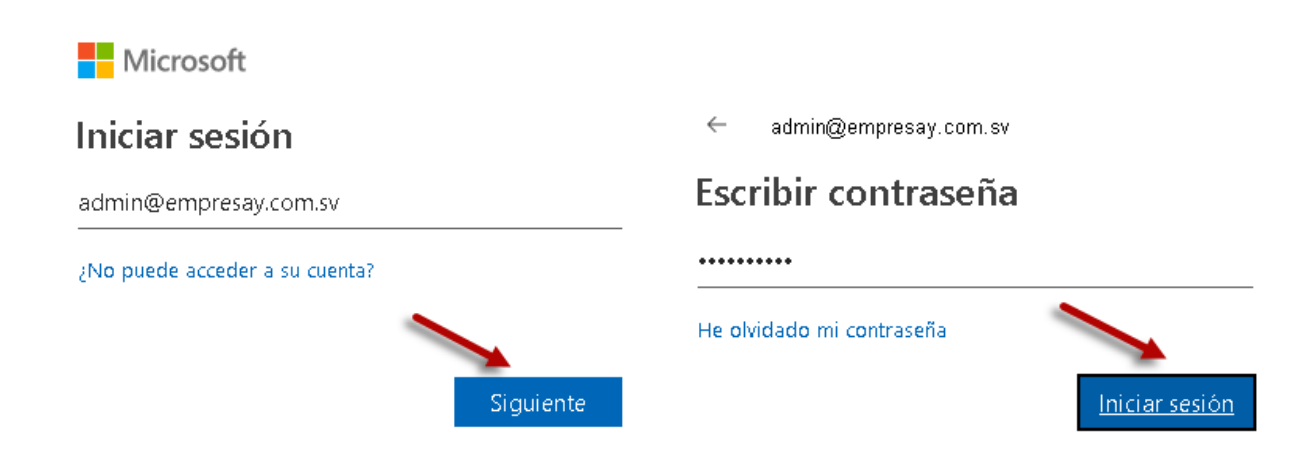

### **1.2 Abrir las opciones de configuración de la cuenta de correo.**

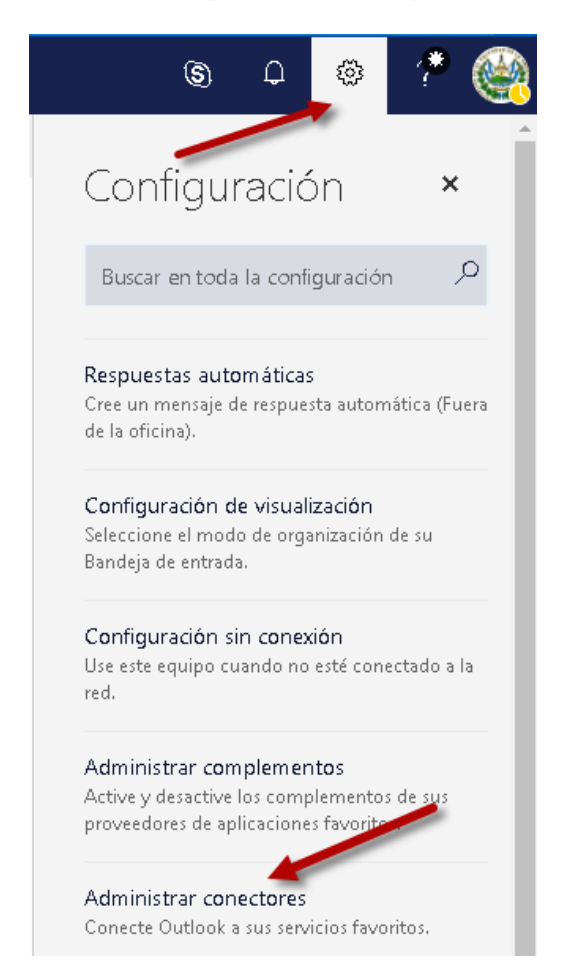

#### **1.3 Seleccionar Webhook entrante**

 $\times$  Cerran

#### Add-Ins Conectores (Connectors)

Manténgase al día con el contenido y las actualizaciones de otros servicios.

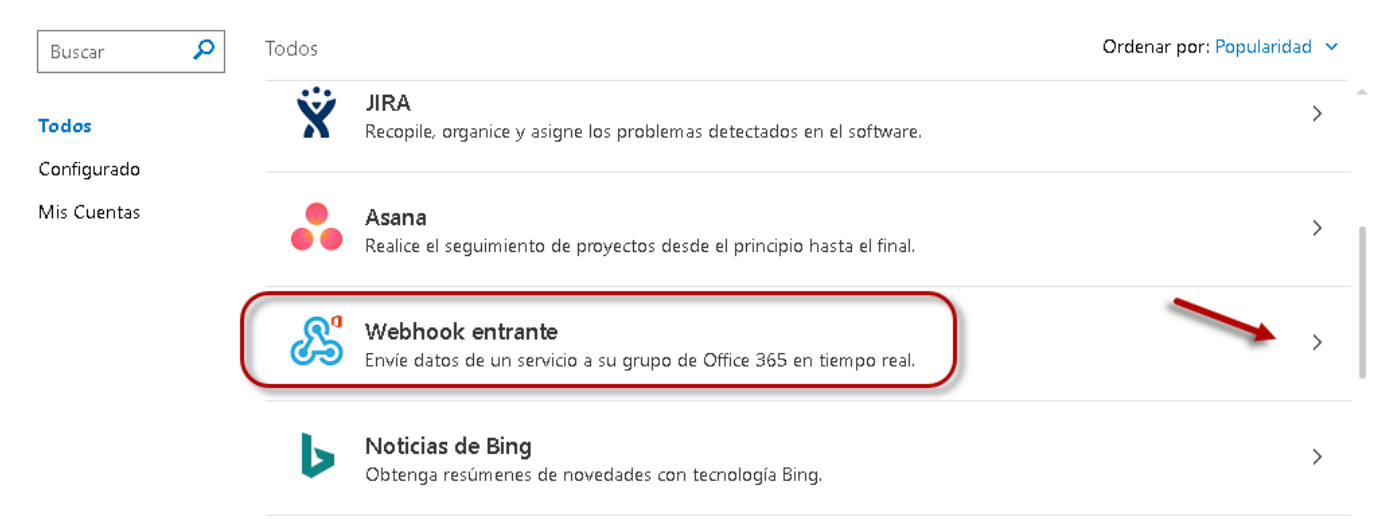

#### **1.4 Crear el Webhook**

#### $\times$  Cerran

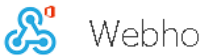

Webhook entrante

#### Enviar comentarios

Crear un conector

Enviar comentarios

El conector de webhook entrante permite a los servicios externos enviarle notificaciones sobre actividades de las que quiere realizar un sequimiento. Para usar este conector, necesita crear una configuración específica en el otro servicio, que tiene que admitir un webhook que sea compatible con el Formato de conector de Office 365.

Está configurando un conector para: CUCHILLAC CALLEJAS VICTOR MIGUEL

Para configurar un webhook entrante (Incoming Webhook), proporcione un nombre y seleccione Crear.

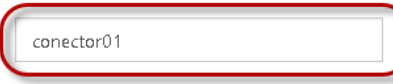

Personalice la imagen para asociar a los datos de este webhook entrante (Incoming Webhook).

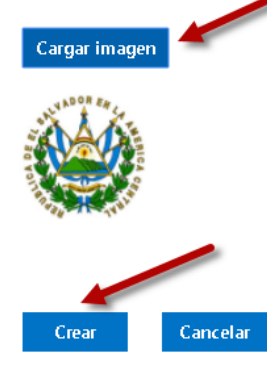

Colocar un nombre, por ejemplo: conector01

### Dar clic en el botón crear

#### **1.5 Copiar la URL del a conexión**

Copie la siguiente dirección URL para guardarla en el Portapapeles y, a continuación, seleccione Guardar. desea que se envíen datos a su grupo.

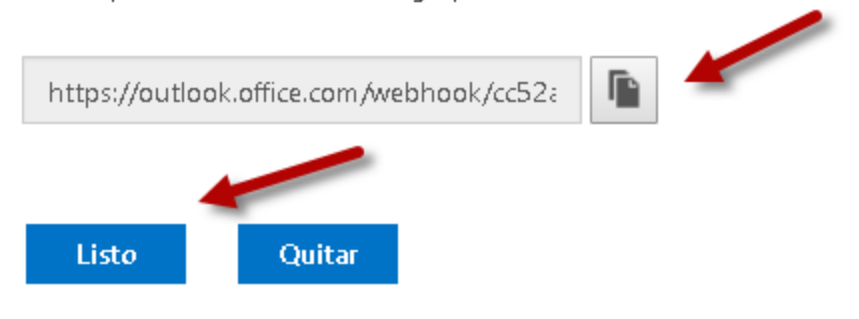

Dar clic en el botón copiar Dar clic en el botón "Listo"

Nota: La dirección URL de WebHook tendrá un formato similar al siguiente

https://outlook.office.com/webhook/cc52ab58-acf1-805031587@7f8e5b8d-f583-4cf7-9e37- 14415d3f0768/IncomingWebhook/ac6/cc52ab58-acf1-4ef8-b878-b0aa28d81587160818

#### **1.6 Verificar que se ha creado correctamente el Webhook**

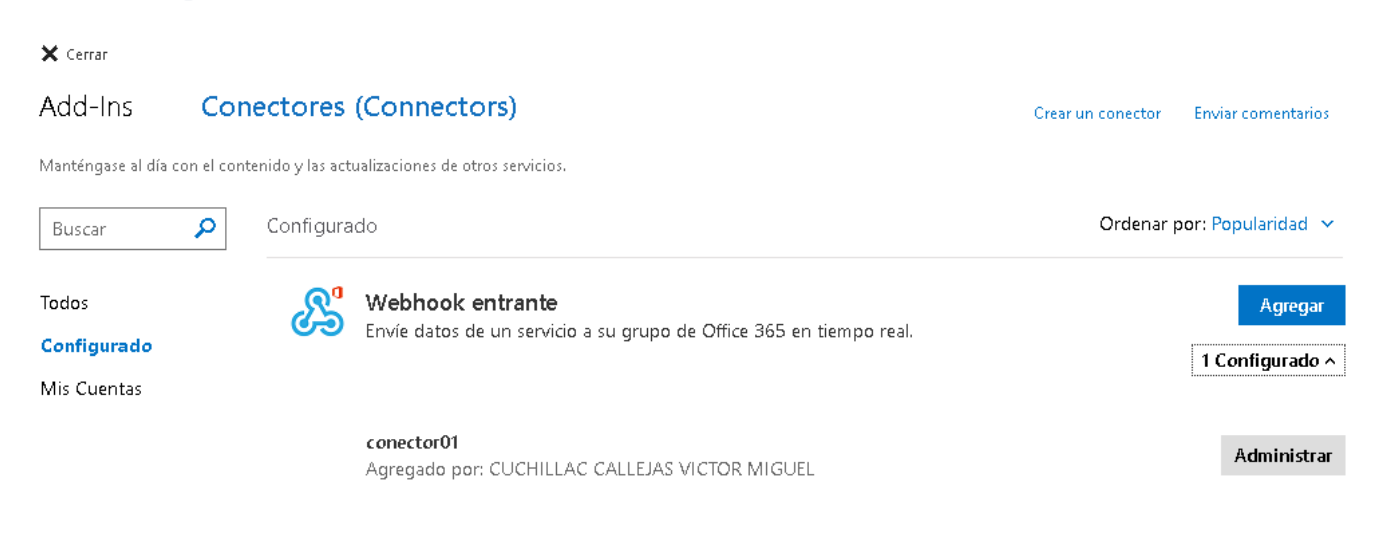

#### **1.7 Comprobar que se ha recibido un correo en la cuenta de correo**

- a) Ingrese a la cuenta de correo de Microsoft
- b) Se recibe un correo con la notificación de WebHook creado

Incoming Webhook está conectado a su buzón de correo ahora.

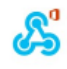

Incoming Webhook Hoy, 11:49 CUCHILLAC CALLEJAS VICTOR MIGUEL & \$ Responder a todos |  $\vee$ 

La conexión a Incoming Webhook se ha configurado correctamente. Se le notificará acerca de para esta configuración denominada conector01.

## <span id="page-10-0"></span>**Configurar el trasnporte en LibreNMS**

#### **1.1 Ingresar al Appliance de LibreMS**

Use las credenciales: librenms/123456

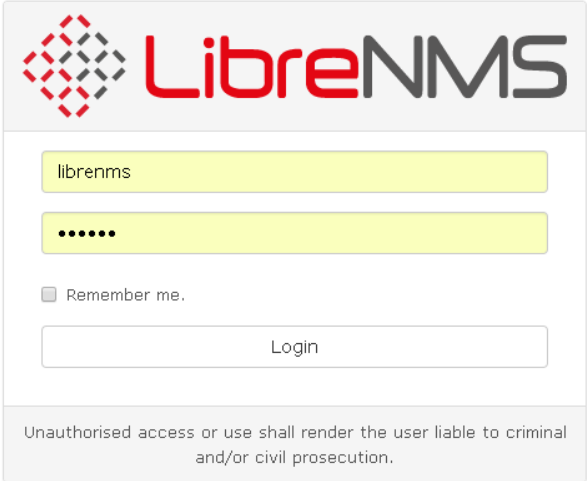

### **1.2 Dar clic en el menú Alerts 1.3 Dar clic en el menú "Alert Trasports"**

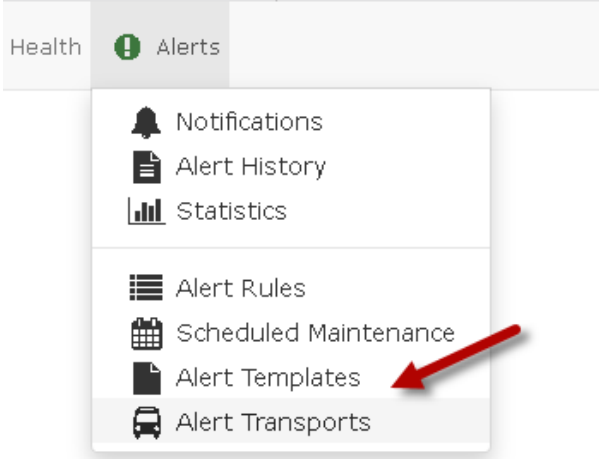

### **1.4 Dar clic en el botó "+ Create alert transport"**

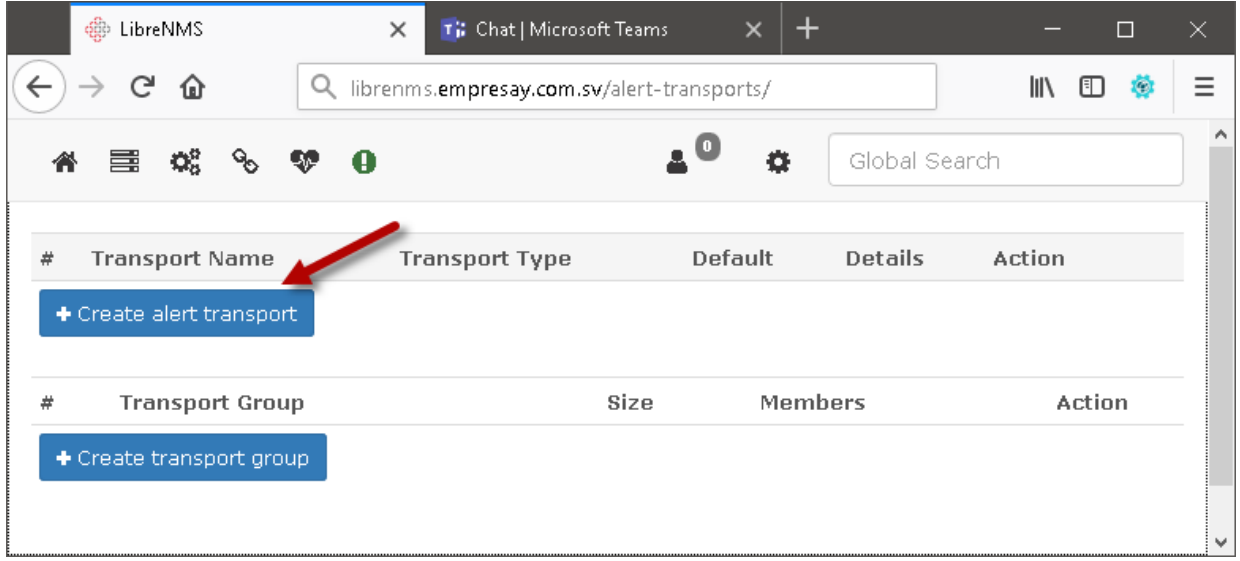

### **1.5 Completar el asistente**

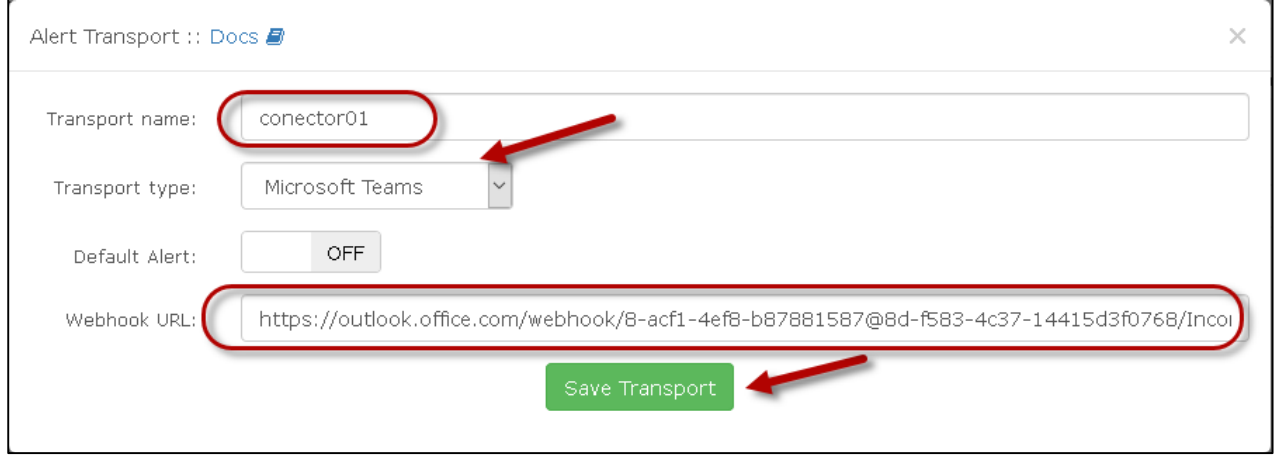

- En nombre digitar: conector01
- Definir el tipo de trasporte: Seleccionar "Microsoft Teams"
- Default Alerta: No seleccionar, si se selecciona se enviarán Webhook todas las alertas que el sistema detecte a la cuenta de correo [admin@empresay.com.sv](mailto:admin@empresay.com.sv)
- Webhok URL: pegar o digitar la URL del Webhook

### **1.6 Verificar que se haya creado el transporte**

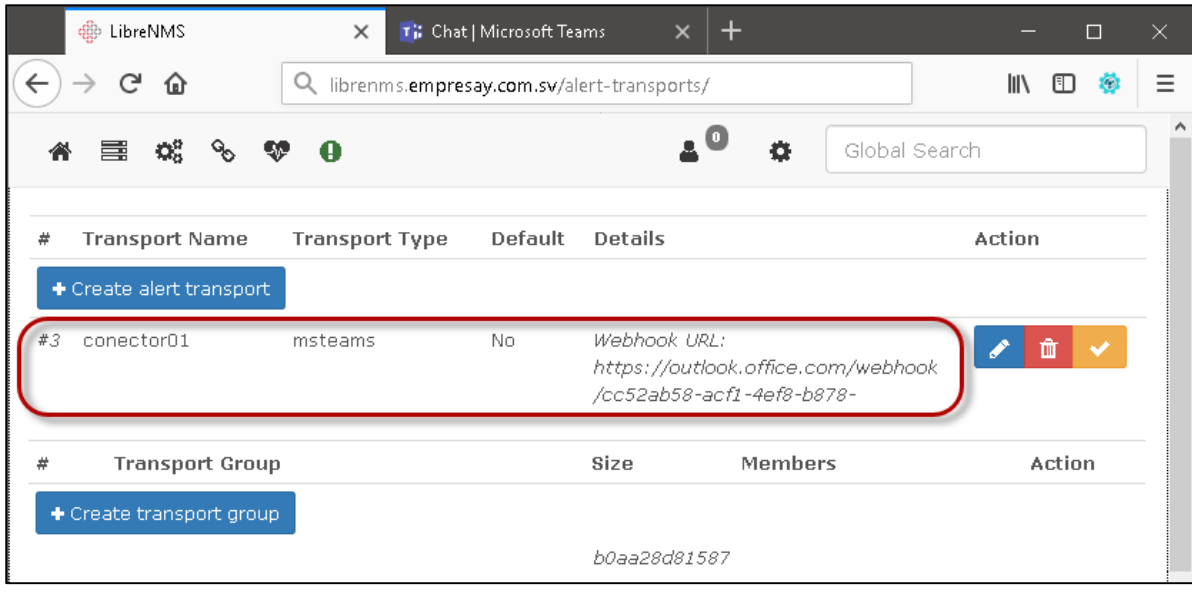

### <span id="page-12-0"></span>**Paso 2. Edición de la alerta 2.1 Seleccionar la alerta a modificar 2.2 Dar clic en el ícono de edición (lápiz)**

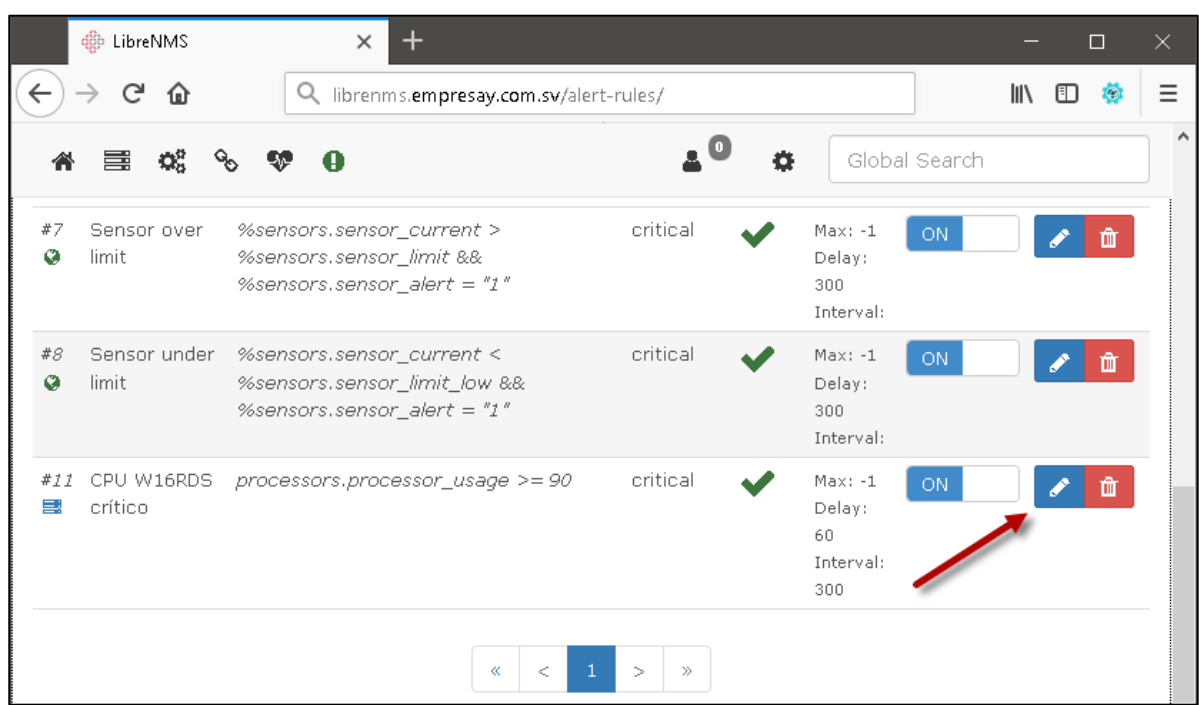

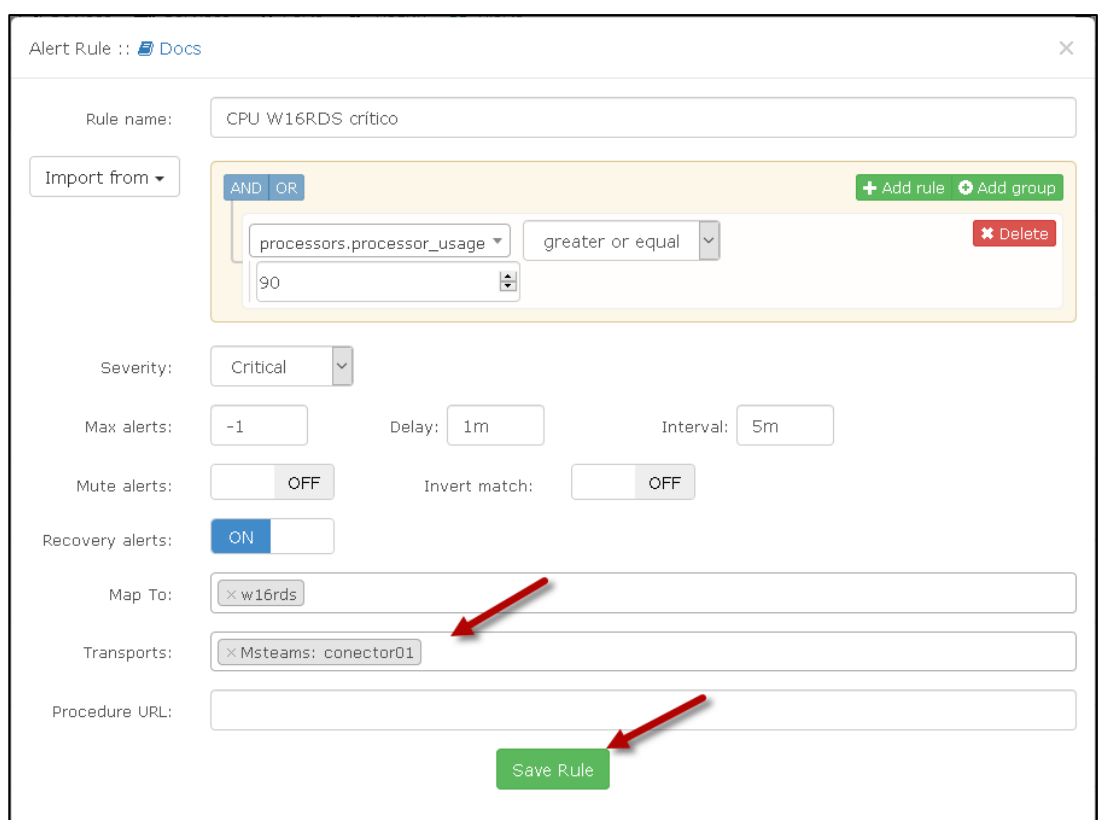

### **2.3 Seleccionar el "traspors" MS Teams: Conector01**

Dar clic en el botón "Save Rules"

## <span id="page-13-0"></span>**Paso 3. Comprobar generación de alerta y recepción de correo 3.1 Generación de la condición de alerta**

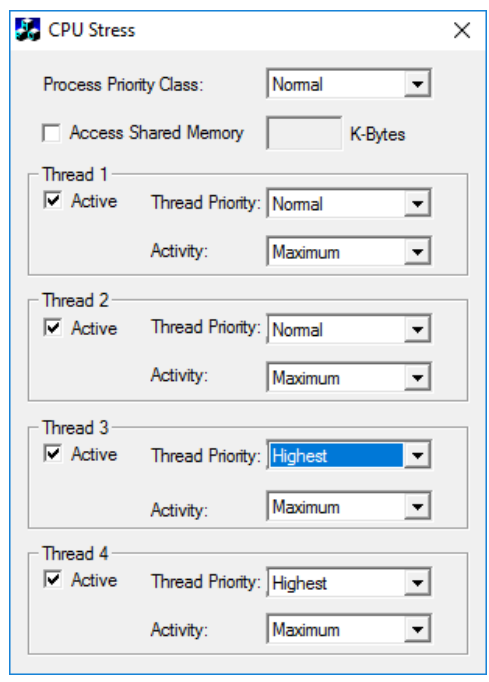

#### **3.2 Verificación de las condiciones Helth**

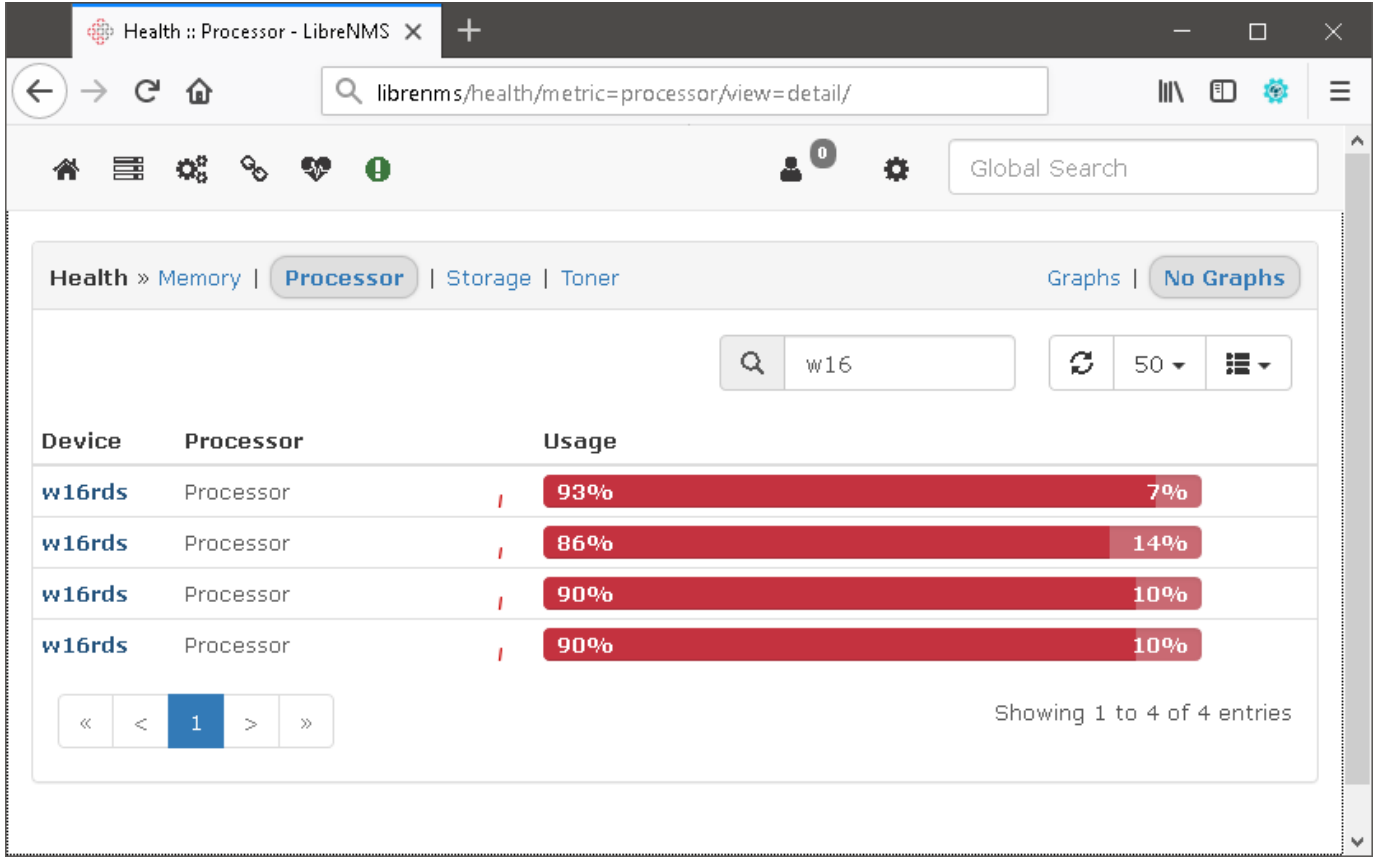

#### **3.3 Verificar recepción de notificación en la cuenta de correo**

Alert for device w16rds - CPU W16RDS crítico Severity: critical Timestamp: 2018-07-26 15:00:08 Unique-ID: 138 Rule: CPU W16RDS crítico Faults: #1: sysObjectID = .1.3.6.1.4.1.311.1.1.3.1.2; sysDescr = Hardware: Intel64 Family 6 Model 60 Stepping...

Webhook entrante Hov. 15:01 CUCHILLAC CALLEJAS VICTOR MIGUEL & \$ Responder a todos |  $\vee$ 

### CPU W16RDS crítico on w16rds

Alert for device w16rds - CPU W16RDS critico Severity: critical Timestamp: 2018-07-26 15:00:08 Unique-ID: 138 Rule: CPU W16RDS crítico Faults: #1: sysObjectID = .1.3.6.1.4.1.311.1.1.3.1.2; sysDescr = Hardware: Intel64 Family 6 Model 60 Stepping 3 AT/AT COMPATIBLE - Software: Windows Version 6.3 (Build 14393 Multiprocessor Free); override\_sysLocation = 1; processor\_id = 23; processor\_oid = .1.3.6.1.2.1.25.3.3.1.2.3; processor\_descr = Processor; #2; sysObjectID = .1.3.6.1.4.1.311.1.1.3.1.2; sysDescr = Hardware: Intel64 Family 6 Model 60 Stepping 3 AT/AT COMPATIBLE - Software: Windows Version 6.3 (Build 14393 Multiprocessor Free); override\_sysLocation = 1; processor\_id = 25; processor\_oid = .1.3.6.1.2.1.25.3.3.1.2.5; processor\_descr = Processor; #3: sysObjectID = .1.3.6.1.4.1.311.1.1.3.1.2; sysDescr = Hardware: Intel64 Family 6 Model 60 Stepping 3 AT/AT COMPATIBLE - Software: Windows Version 6.3 (Build 14393 Multiprocessor Free); override\_sysLocation = 1; processor\_id = 26; processor\_oid = .1.3.6.1.2.1.25.3.3.1.2.6; processor\_descr = Processor; Alert sent to: